# **Installing CM-ENC Charts**

C-MAP deliver official ENC data in SENC format in accordance with the IHO amendment to paragraph 3.3 of S-52 and a new Technical Resolution A3.11 adopted at IHO's 16th International Hydrographic Conference. The C-MAP CM-ENC SENC distribution system was type approved by Det Norske Veritas, DNV, in March 2003, as required by the IHO. The distribution system is supported with a Real Time Updating service which allows users to access chart corrections directly online.

An advantage of SENC distribution is that the cells are pre-compiled which avoids the sometimes lengthy compilation process required when Installing Encrypted ENC charts.

To install CM-ENCs you need:

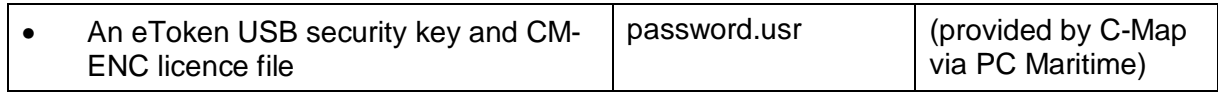

Licenses are generated for ENC charts based on the System ID of the ECDIS and the ENC coverage required. Each licence is issued for a 12 month subscription period with a two month grace period.

The customer will request licenses by using the C -MAP Product Catalogue application or by manually quoting the coverage required. The marketing department will generate a quotation based on the charts contained in the coverage area and t he current price of the ENC's. Once you have placed a formal order licenses are transmitted to you in the form of a PASSWORD.USR file. The licenses will be automatically renewed at the end of each 12 month subscription period unless the customer has terminated or defaulted on the subscription.

### *Attach the eToken*

The eToken must always be attached to install and run ENC charts.

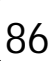

### *Installing the CM-ENC chart database*

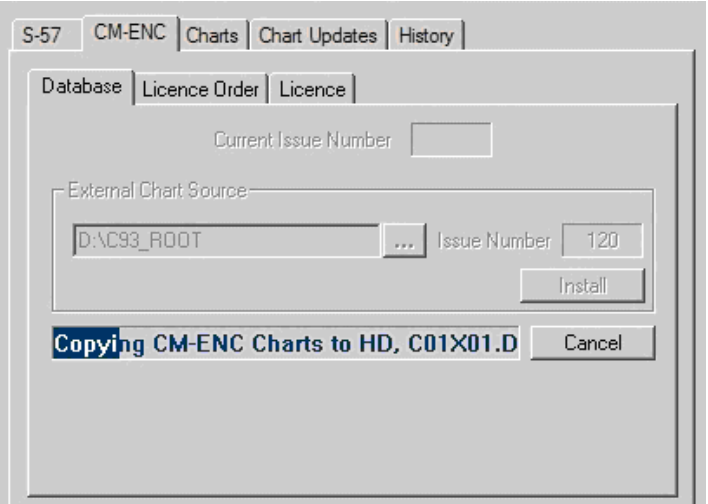

- 1. Choose **Management** from the Chart menu
- 2. Select the **ENC \ CM-ENC** \ **Database** tab.
- 3. Put the C-Map Chart CD into your CD-Drive.
- 4. Click the browse button to the right of the External Chart Source field and select the folder X:\C93\_ROOT where X is the drive letter of your CD drive.
- 5. Click **Install**. If this button is greyed out the CD drive for the C93\_ROOT folder described above is not selected correctly or the CD is not present. Chart data will be copied from the CD to the hard drive and carry out a digital signature check to ensure data integrity which will take a few minutes. If the SENC database fails the digital signature check the following message will be displayed and the database will not be available for registration:

*This database failed the digital signature check and therefore cannot be safely loaded into the ECDIS. Please contact your nearest C-MAP office for further information* 

#### *To generate a CM-ENC chart licence*

1. Select the Licence Order tab. Select the chart or area name you wish to purchase and click the right arrow button to add the item to the Order box. Continue until all the items you need are listed in the order box. (Click the Load button if you wish to display the last order saved.)

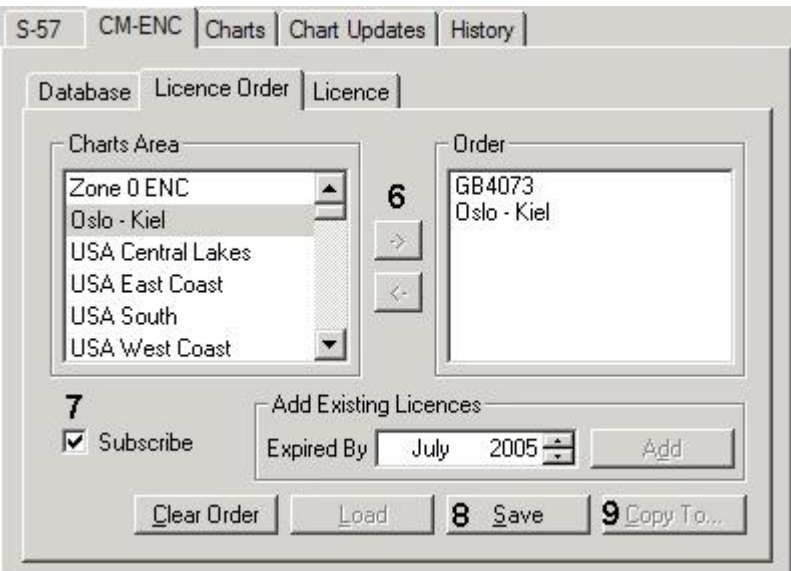

- 2. Check Subscribe if you are licensing charts under an annual subscription with updates or uncheck Subscribe if you are purchasing the charts without time limit or updates.
- 3. Click **Save**
- 4. Click **Copy To** to copy the CM-ENCLicenseOrder.ord file to a specified location on your hard drive or to a floppy disc.
- 5. Email the CM-ENCLicenseOrder.ord file to [sales@pcmaritime.co.uk](mailto:sales@pcmaritime.co.uk)

C-Map Norway will generate a licence code to enable you to access the Zones & Areas you have ordered. You will receive the codes within a few hours of sending the email (during normal working hours), in the body of the email or as an attached file – *Password.usr*. The information provided will be similar to the following:

```
[PC Maritime 00002]
CD-ROM ID=ENC.120
Expired=9.2005
Rhine=1C5F9F37B5EAF495
DE3001=2074D64F1531FE04
DE2001=5D0C09C623AF39E1
DE4019=E281D9D8408F6EEF
B13001=34C2CBCCD5C248E1
NL2001=16BE1B6D138A5D89
```
### *To activate CM-ENC charts*

1. Select the **Licence** tab.

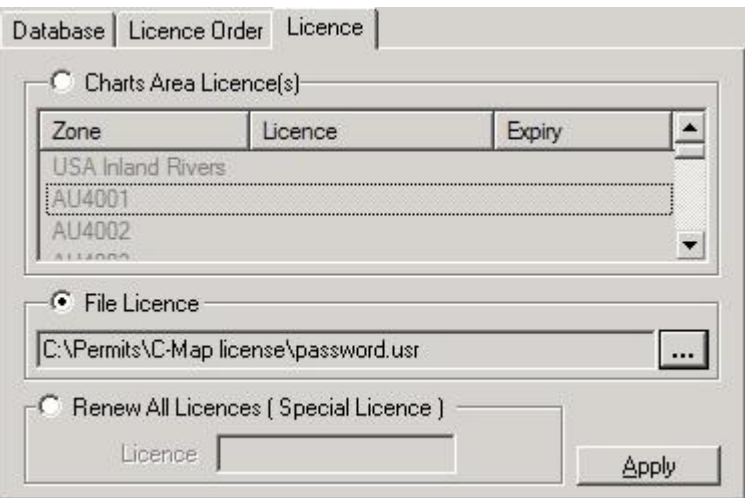

If you have a *Password.usr* file, check **File Licence** and click the browse button to its right. Open the folder containing *Password.usr* and select it. Click **Apply** to process the licence file.

If you do not have a *Password.usr* file:

2. Highlight the item you have licensed and click in the Licence column or press the **Ins** key to paste or type the 16 digit code. We recommend you copy the code from the email or Password.usr file (highlight and press Ctrl +C) and paste into the Licence column in Navmaster (Ctrl +V) to avoid typing errors.

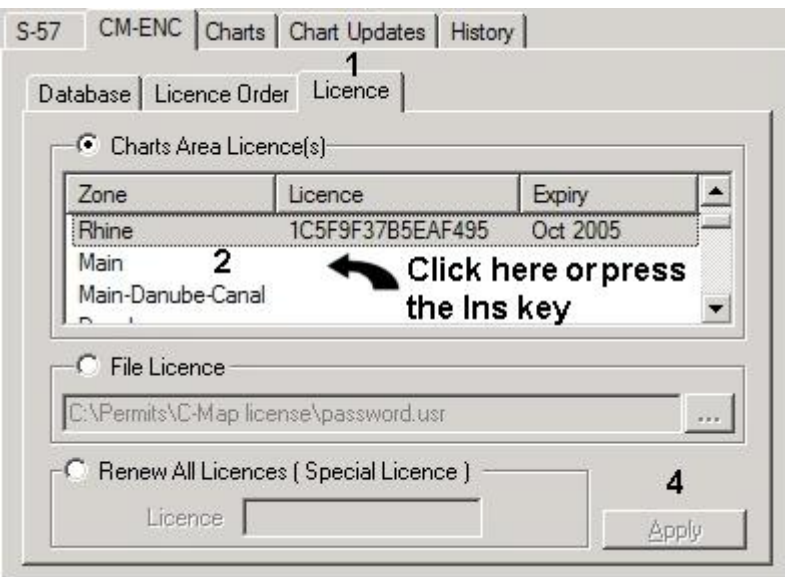

3. If you have licensed more than one Area or chart repeat Item 2 above until you have entered the codes for them all.

89

4. Click **Apply**.

#### *Ordering additional charts*

- 1. Choose Management from the Chart menu and select the ENC \ CM-93/3-ENC \ Licence Order tab.
- 2. Follow the steps under the heading To generate a CM-ENC chart licence above.
- 3. Activate the charts as described under the heading To activate CM-ENC charts above.

# **Installing CM-ENC Updates**

CM-ENC updates are provided by installing a new chart database CD or by on-line update.

To install a new chart database CD, follow the steps described under Installing the CM-ENC chart database above.

*To update CM-ENC charts on-line:* 

**Note that this option is only available if your operating system is Windows 2000 or XP.** 

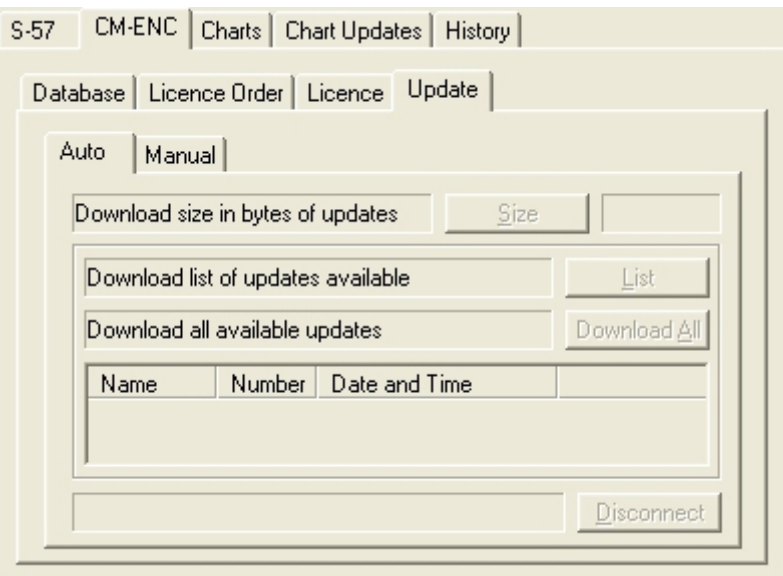

- 4. You must have an active internet connection
- 5. Choose Management from the Chart menu and select the CM-ENC \ Update \ Auto tab.

- 6. Click Size if you wish to ascertain the file size of the download.
- 7. Click List to see a list of the updates that are available.
- 8. Click Download All to start the download.
- 9. Click OK to close the dialog when the download is finished.

#### *To update CM-ENC charts manually*

If you do not have Internet access you can request updates by sending a file to C-Map Norway. To do this:

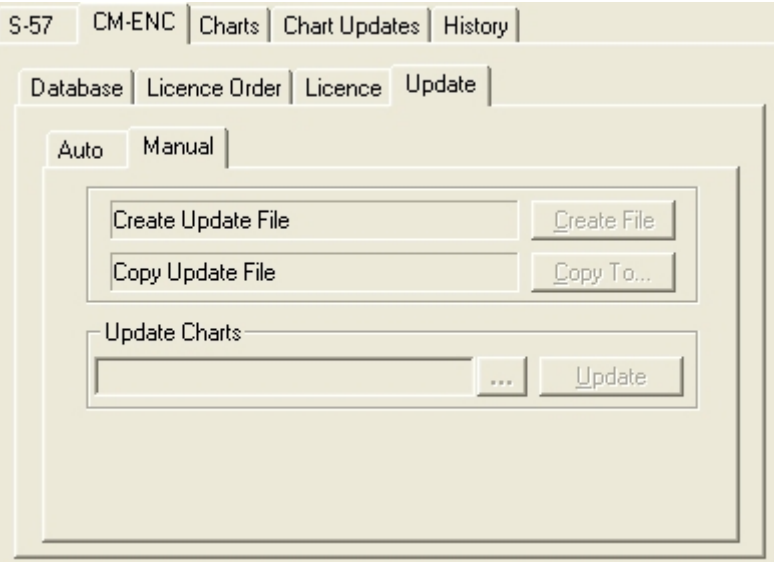

- Choose **Management** from the **Chart** menu and select the **CM-ENC \ Update \ Manual tab.**
- Click Create File.
- Click **Copy to** to copy the *Updates.ord* file to a specified location on your hard drive or to a floppy disc.
- Send the file to C-Map Norway [\(updates@c-map.no\).](mailto:(updates@c-map.no))
- On receipt of the return file click the browse button to the right of the **Update Charts** field and select the folder and the *Answer.ans* file. Click **Update** to process the update file.

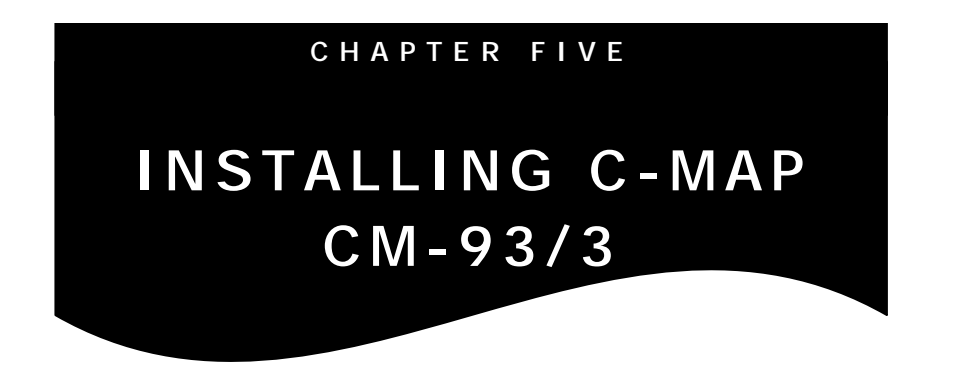

## **Installing CM-93/3 Charts**

To install CM-93/3 you need:

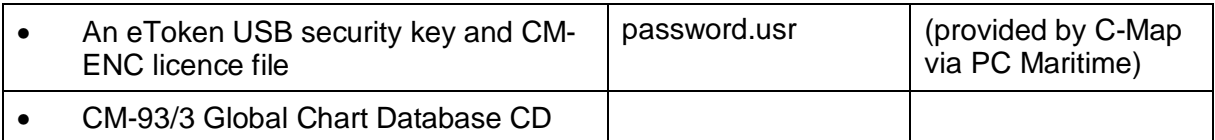

If an eToken security key is unavailable you can generate two files (User.usr & LicenceOrder.usr) and email them to PC Maritime for registration and licence issue.

If you have an eToken attached start from the section headed Installing the CM-93/3 chart database.

If you do not have an eToken start from the next section.

#### *To generate a User.usr file (if you do not have an e-Token)*

The facility is provided in case of loss or damage to the e-Token to provide an emergency method of installing charts.

- 1. Start Navmaster.
- 2. Choose Management from the **Chart** menu
- 3. Select the **CM-93/3 \ System** tab.

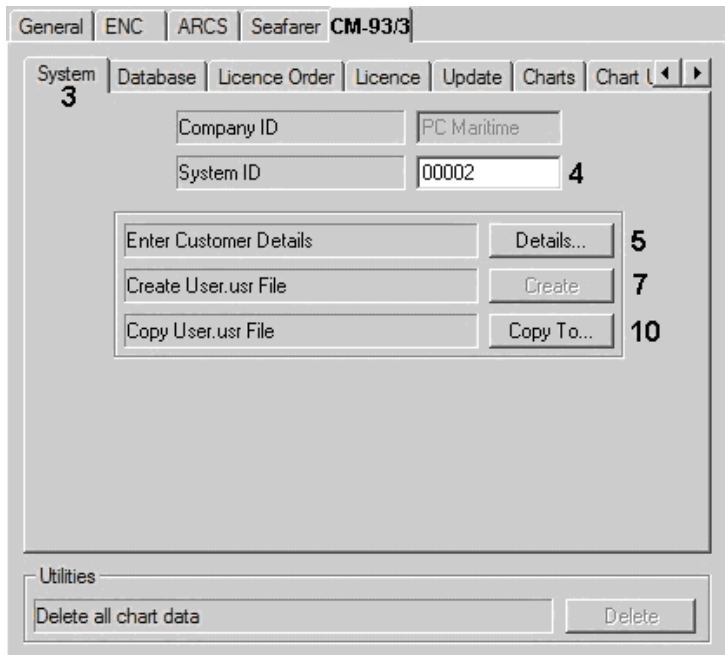

- 4. Enter the System ID number found on a sticker attached to the CM-93/3 CD jewel case in the User ID field. The sticker also contains the Company ID (PCMaritime UK).
- 5. Click Details. Enter your contact details in the Enter Customer Details section and click OK
- 6. Click Apply.
- 7. Click Create.
- 8. Note that this action overwrites any existing licenses and you will be asked for confirmation twice before the file is created. Click OK to the message below to proceed.

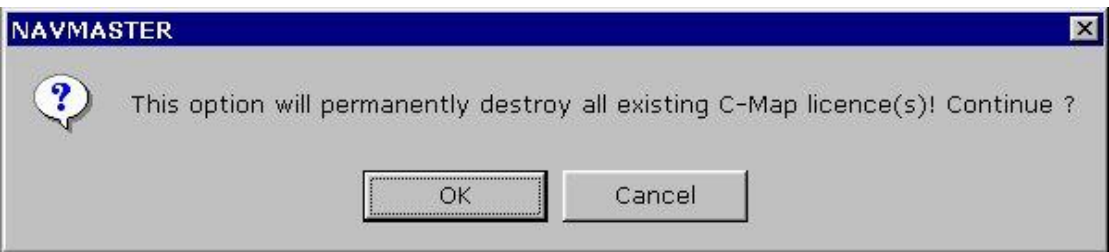

- 9. Click No to the question asking you to cancel the operation. If successful, you will receive the message "New System ID has been successfully created".
- 10. Click **Copy To** to copy the User.usr file to a specified location on your hard drive or to a floppy disc.

#### *Installing the CM-93/3 chart database*

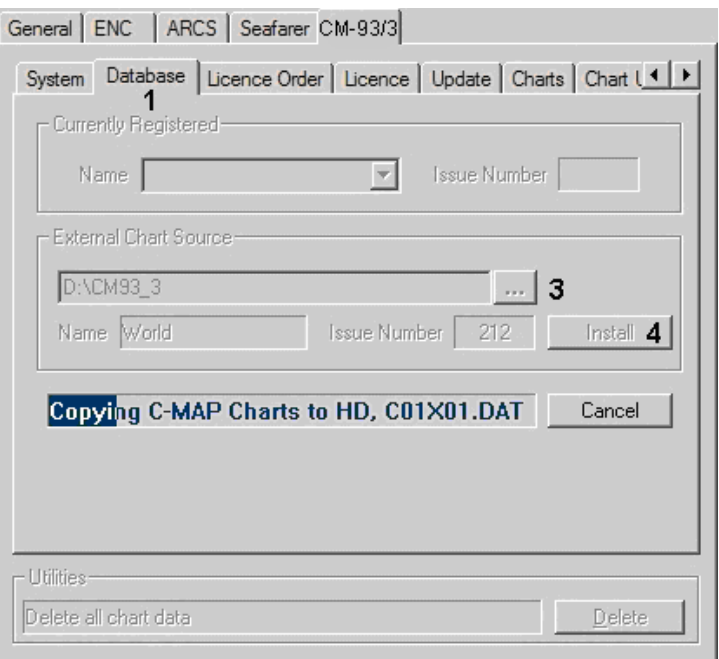

- 1. Select the **CM-93/3 \ Database** tab.
- 2. Put the C-Map Chart CD into your CD-Drive.
- 3. Click the browse button to the right of the External Chart Source field and select the folder X:\CM93\_3 where X is the drive letter of your CD drive.
- 4. Click **Install**. If this button is greyed out the CD drive for the C93\_3 folder described above is not selected correctly or the CD is not present. Chart data will be copied from the CD to the hard drive and carry out a digital signature check to ensure data integrity which will take a few minutes. If the CM-93/3 database fails the digital signature check the following message will be displayed and the database will not be available for registration:

*This database failed the digital signature check and therefore cannot be safely loaded into the ECDIS. Please contact your nearest C-MAP office for further information* 

#### *To generate a chart licence*

- 1. Select the Licence Order tab.
- 2. Select the Zone or Areas within a Zone you have purchased and click Add. (Click + alongside each Zone for a list of Areas and cross-

reference with the CM-93/3 chart catalogue if necessary). Continue until all the Zones and Areas you need are listed in the order column. (Click the **Load** button if you wish to display the last order saved.)

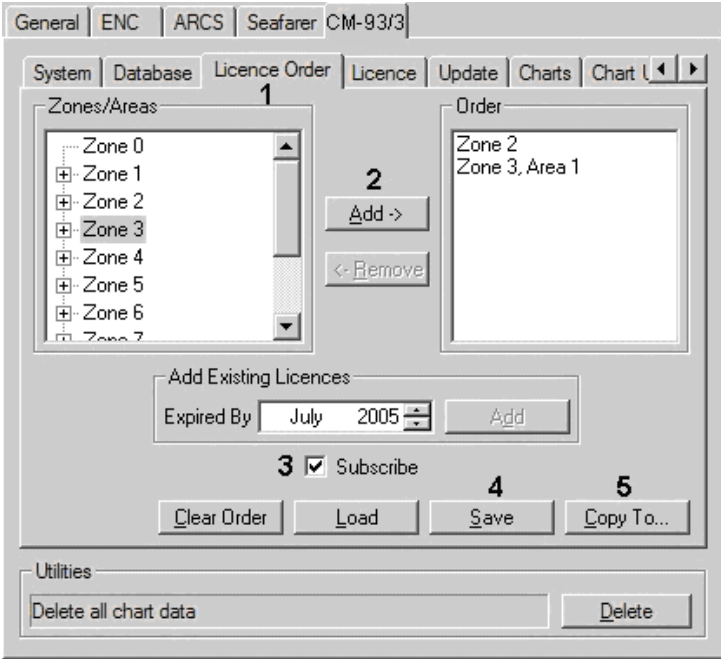

- 3. Check **Subscribe** if you are licensing charts under an annual subscription with updates or uncheck **Subscribe** if you are purchasing the charts without time limit or updates.
- 4. Click **Save**
- 5. Click **Copy To** to copy the CM93v3LicenseOrder.ord file to a specified location on your hard drive or to a floppy disc.
- 6. Email CM93v3LicenseOrder.ord (and the User.usr file if you do not have an e-Token installed) to [sales@pcmaritime.co.uk.](mailto:sales@pcmaritime.co.uk)

C-Map Norway will generate a licence code to enable you to access the Zones & Areas you have ordered. You will receive the codes within a few hours of sending the email (during normal working hours), in the body of the email or as an attached file – *Password.usr*. The information provided will be similar to the following:

> [PC Maritime 00002]<br>CD-ROM ID=World.212<br>Date=07/15/05 Order=Zone 2;Zone 3, Area 1;

> > 100

### *To activate CM-93/3 charts*

1. Select the **Licence** tab.

If you have a *Password.usr* file, check **File Licence** and click the browse button to its right. Open the folder containing *Password.usr* and select it. Click **Apply** to process the licence file.

If you do not have a *Password.usr* file:

2. Highlight the Zone or Area that you have licensed and click in the Licence column or press the **INS** key to paste or type the 16 digit code. We recommend you copy the code from the email or Password.usr file (highlight and press Ctrl +C) and paste into the Licence column in Navmaster (Ctrl +V) to avoid typing errors.

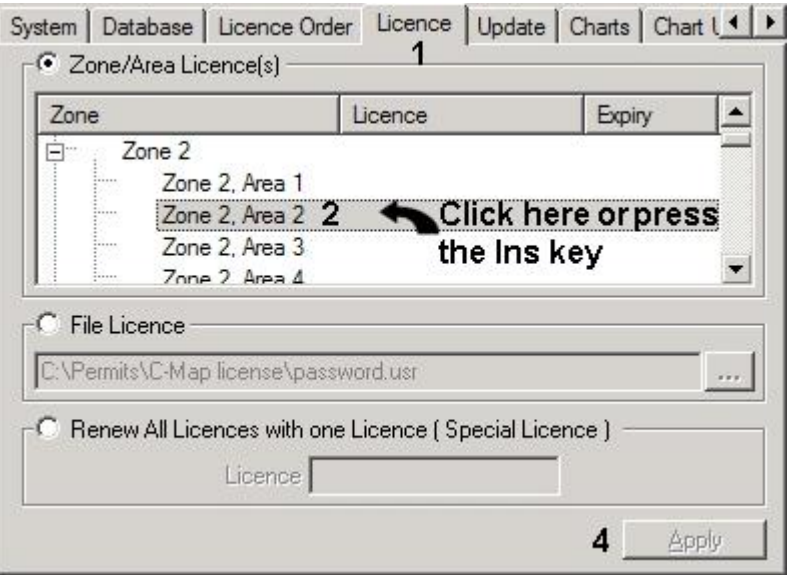

- 3. If you have licensed more than one Zone or Area repeat Item 2 above until you have entered the codes for them all.
- 4. Click **Apply**. After processing the CM-93/3 charts will be ready for use.

#### *Ordering additional charts*

- 1. Choose **Management** from the **Chart** menu and select the **CM-93/3 \ Licence Order** tab.
- 2. Follow the steps under the heading .
- 3. Activate the charts as described under the heading To generate a chart licence above.

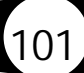

### *Installing CM93/3 Updates (subscription service only)*

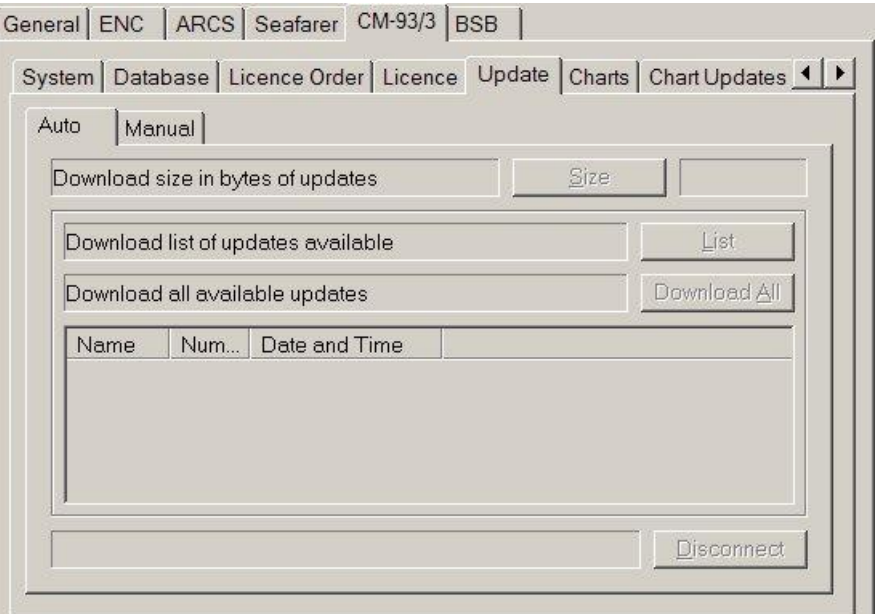

If you have a subscription licence a new chart database CD is issued to you every four months. You can also update your charts with all applicable Notices to Mariners and new chart editions at any time via an Internet connection.

#### *To update CM93/3 charts from a new CD*

- 1. Select the **CM-93/3 \ Database** tabs and put the C-Map Chart CD into your CD-Drive.
- 2. .Click the browse button to the right of the External Chart Source field and select the folder X:\CM93\_3 where X is the drive letter of your CD drive.
- 3. Click **Install**. If this button is greyed out the CD drive for the CM93\_3 folder described above is not selected correctly or the CD is not present or there are no updates available. Chart data will be copied from the CD to the hard drive which will take a few minutes.

#### *To update CM-93/3 charts on-line:*

#### **Note that this option is only available if your operating system is Windows 2000 or XP.**

102

1. You must have an active internet connection

- 2. Choose **Management** from the **Chart** menu and select the **CM-93/3 \ Update \ Auto** tab.
- 3. Click **Size** if you wish to ascertain the file size of the download.
- 4. Click **List** to see a list of the updates that are available.
- 5. Click **Download All** to start the download.
- 6. Click **OK** to close the dialog when the download is finished.

#### *To update CM-93/3 charts manually*

If you do not have Internet access you can request updates by sending a file to C-Map Norway. To do this:

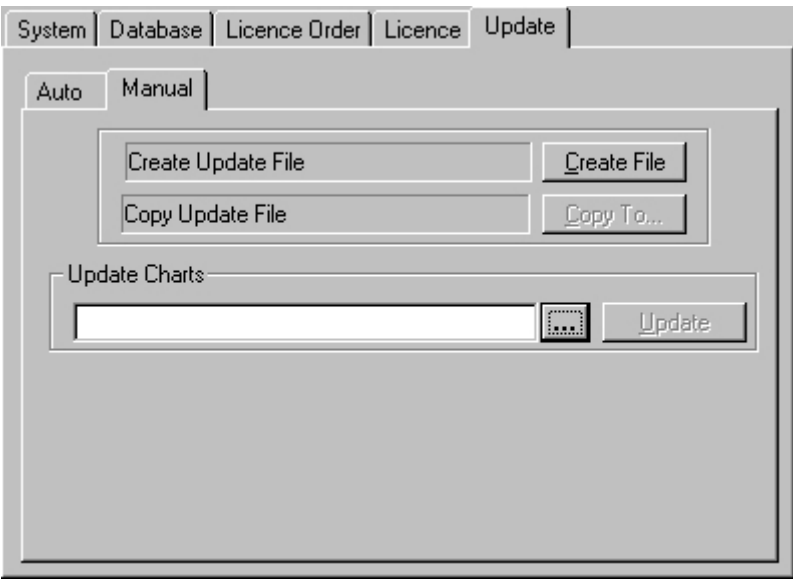

- 1. Choose **Management** from the **Chart** menu and select the **CM-93/3 \ Update \ Manual tab.**
- 2. Click Create File.
- 3. Click **Copy to** to copy the *Updates.ord* file to a specified location on your hard drive or to a floppy disc.
- 4. Send the file to C-Map Norway.
- 5. On receipt of the return file click the browse button to the right of the **Update Charts** field and select the folder and the *Answer.ans* file. Click **Update** to process the update file.

#### *To renew all CM-93/3 licenses*

This is a special facility to update all licenses to the same expiry date and is only available where necessary and by request to C-Map Norway.

- 1. Select the **Licence** tab.
- 2. Check Renew All Licenses
- 3. You will be supplied with a 16 character code paste this into the **Licence** field.
- 4. Click **Apply**.

## **CM-93/3 Chart Management Information**

Choose **Management** from the **Chart** menu and select the following tabs to view information about your charts.

#### *Charts*

Click the **Charts** tab to see a list of all the charts you have licensed.

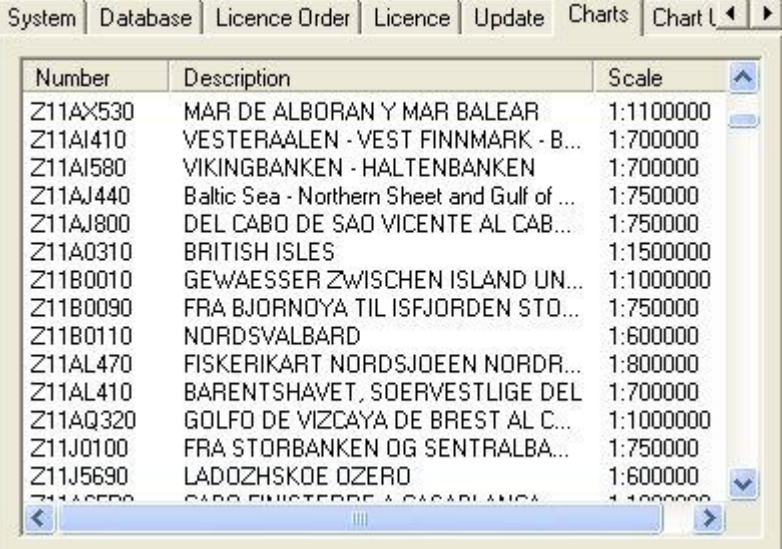

### *Chart Updates*

Click the **Chart Updates** tab to see a sequential list of chart updates that have been applied together with an indication that each update has been registered or rejected.

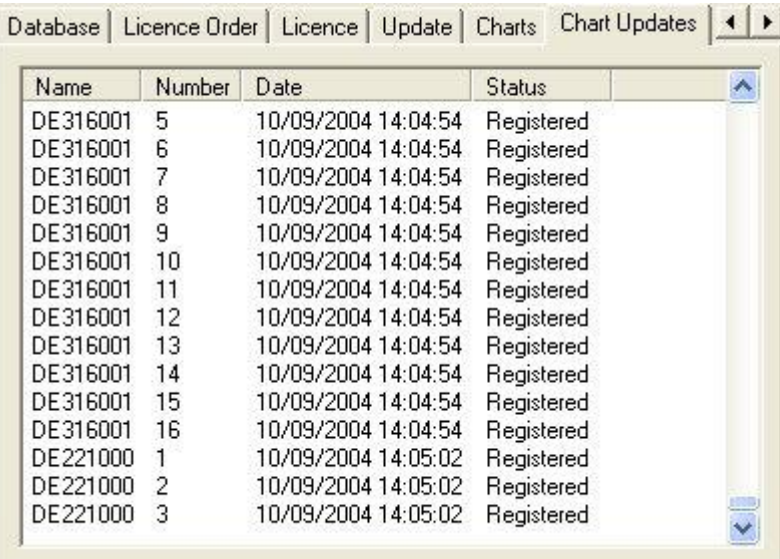

# **The C-Map Cartographic Service**

#### *The following text is provided by C-Map Norway for your information.*

The system that you are now using has the capability of using and displaying the latest CM-93/3 worldwide vector chart database. These charts are fully compliant with the latest IHO S-57 3.1 specifications.

### *Registration of the system at C-MAP Norway*

When a system is installed that has the capability to use the CM-93/3 database, it is required that an Aladdin eToken supplied by C-MAP is connected to the system (if the system has and supports USB). The eToken provides the system with a unique System ID that enables C-MAP to issue correct licenses. The actual System ID can be found on the eToken itself, on the back of the installation CD box or on a sticker placed on the equipment. This ID must be quoted on all chart orders, either by email [\(license@c-map.no\)](mailto:(license@c-map.no)) or by fax +47 51 46 47 01

When a system does not have a USB port or does not have support for the eToken, a file called USER.USR will be automatically created during initial installation (normally in the Program Files\CM93v3 SDK directory). This file contains the Company ID and System ID assigned to the ECDIS/ECS

system when it is installed. These IDs can be found on the back of the installation CD box or on a sticker placed on the equipment. This file must always be sent to C-MAP Norway by email [\(license@c-map.no\)](mailto:(license@c-map.no)) when installing the software. Licenses can only be generated once this file has been received and registered by C-MAP. It is important to note that the software may need to be reinstalled and reinitialised if the operating system or hardware is upgraded (see the troubleshooting section).

Please note that in some cases the manufacturer of the system will have already pre-registered the system by sending the USER.USR file to C-MAP.

If during installation you do not know your Company ID or System ID, please contact C-MAP Norway before continuing installation of the software.

## *Ordering Charts*

A chart order may be sent together with the registration of the system as described above. It is essential that the required information be sent to C-MAP when ordering charts for a system. C-MAP has issued order forms specifying the information that is required, and contains vital information that will allow us to monitor and maintain your licenses throughout the lifetime of the system. Charts can be ordered by Zone, Area or Cell and these can be seen on our Internet pages at [www.c-map.no](http://www.c-map.no) or by downloading the Chart Product Catalogue also available on the web site. Price quotations can be obtained via your chart dealer or direct from your local C-MAP office. Once the licence order has been prepared it should be emailed to license @c-map.no or faxed to C-MAP Norway AS (+47 51 46 47 01).

## *Applying Licenses*

Once the order has been received at C-MAP, a licence will be generated and transmitted back to the user. This may be in the form of a single alphanumerical string (16 characters), or in the form of a file called PASSWORD.USR. Once this licence has been received it should be input using the Licence Administrator software designed and supplied by the ECDIS/ECS manufacturer. There are two types of licenses, purchase and subscription. Purchase licenses are valid indefinitely while subscription

licenses need to be renewed each 12 months from the start of the subscription. Failure to renew a subscription will result in the charts becoming unavailable.

#### *Troubleshooting*

If you are having problems installing your software or charts please check the following before calling C-MAP:

- You are installing on Windows 2000 or Windows XP. The system will not normally run under Windows 95 or Windows 98 first edition.
- That the registered WORLD database is available.
- That you have correctly typed the licence string.
- That you have not reinstalled Windows or any major hardware components. If you have done this you will probably need to reinstall your software (only required for systems that are not using eToken).